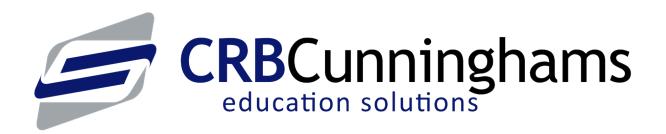

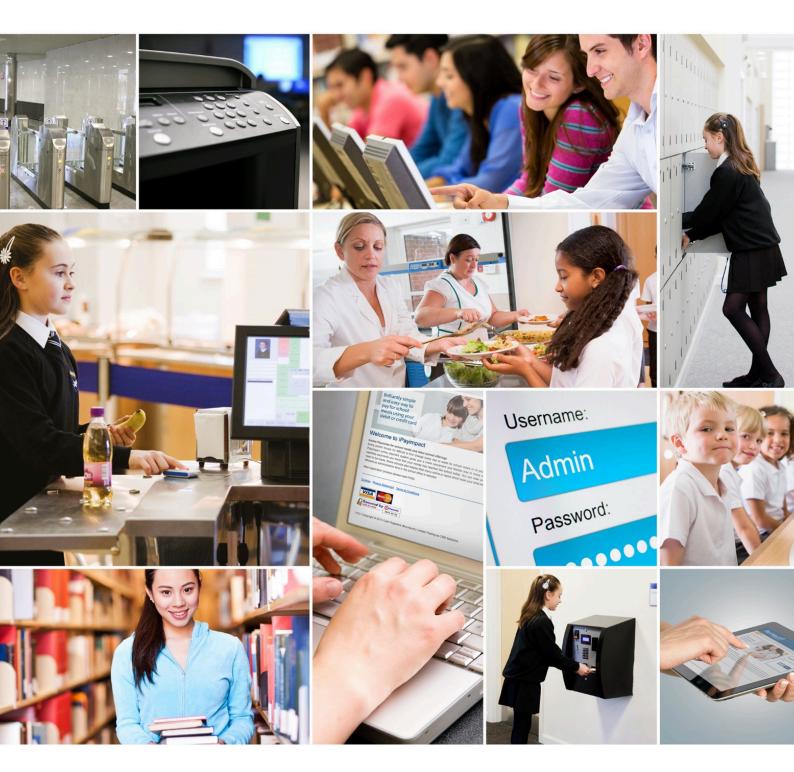

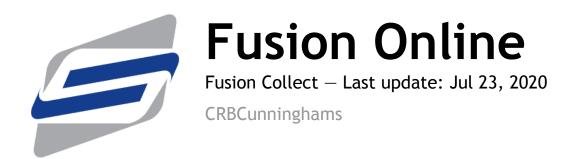

# Table of Contents

| Introduction               | 1 |
|----------------------------|---|
| Download Fusion Collect    | 2 |
|                            |   |
| Configuring Fusion Collect | 3 |
| Connect to iPayimpact      | 5 |
| Connect to Imapct          |   |
| Connect to Fusion          |   |

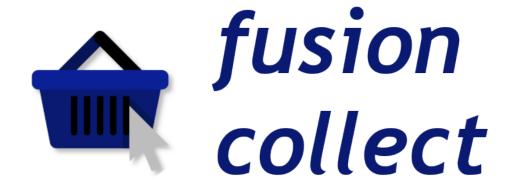

Fusion Collect provides a paperless solution to managing pre-orders. Available on Android and iOS devices, operators can wirelessly find and view pre-orders anywhere, even without an active network connection which will allow for easy distribution anywhere in the school.

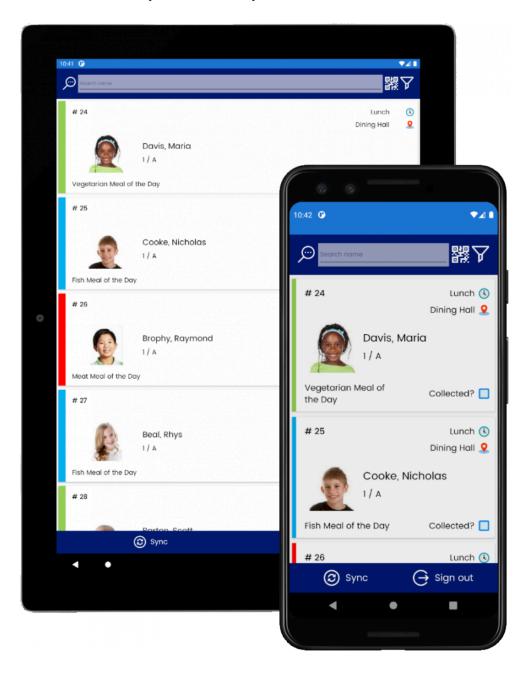

#### Download Fusion Collect

Once your school has been enabled for Fusion Collect, you will need to download the Fusion Collect app. On your device, scan the relevant QR code below or search for 'Fusion Collect' on your devices app store.

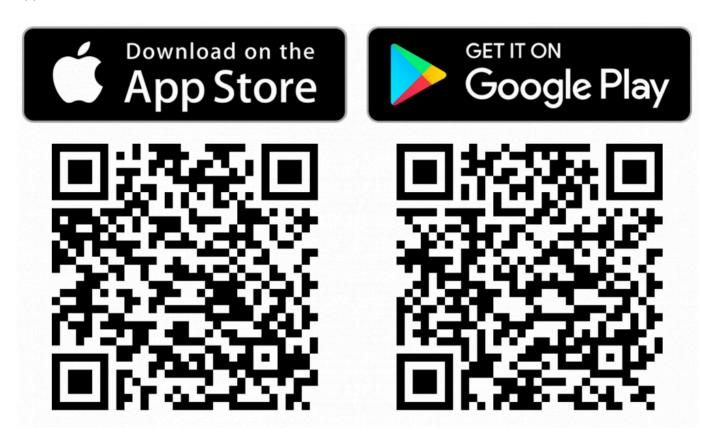

Follow the instructions on your device to download and install the app.

## Configuring Fusion Collect

Once downloaded, launch the app on your device. The first time that the app is opened, you will be taken to the 'Configuration' screen.

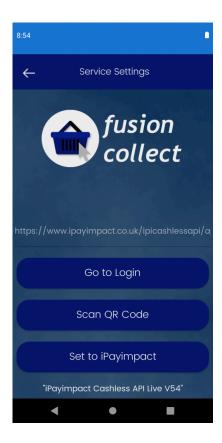

The settings used will vary depending on the system that you are connecting to. These are discussed over the next few sections:

- · Connect to iPayimpact
- · Connect to Imapct
- · Connect to Fusion

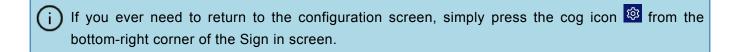

CRBCunninghams Fusion Online - Fusion Collect

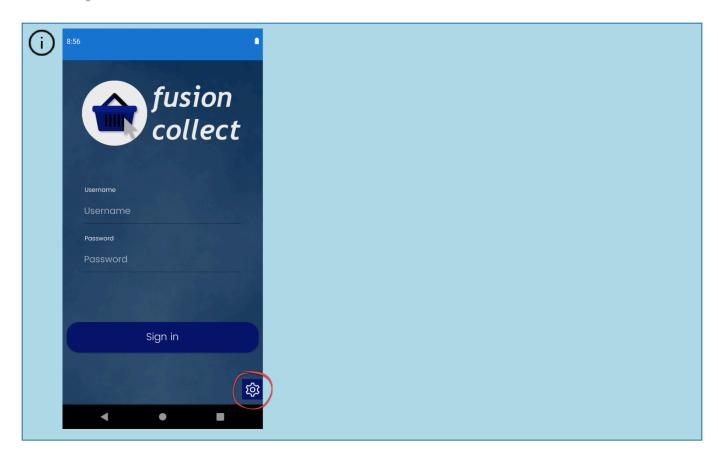

### Connect to iPayimpact

If your school uses iPayimpact to manage pre-orders, there is no additional configuration as the address that Fusion Collect uses by default is https://www.ipayimpact.co.uk/ipicashlessapi/api

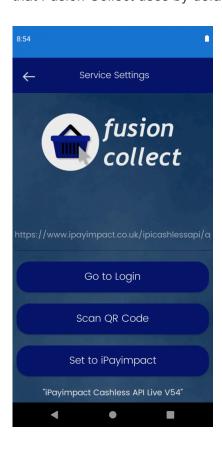

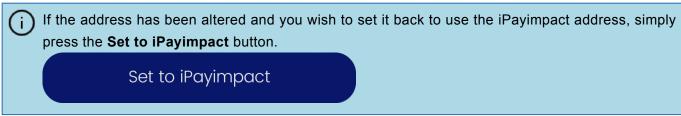

You can continue to Sign in by pressing the Sign in button.

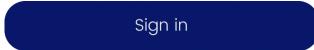

#### Connect to Imapct

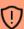

1) Your device will need to be on the same network as the Impact Data Server and Fusion Collect will need to have been enable by a CRB Cunninghams representative.

#### To connect Fusion Collect to Impact:

1. Locate and double click the 'Connect Fusion Collect.png' file on your PC desktop.

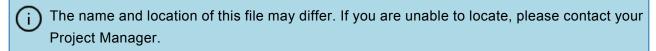

2. The Connect Fusion Collect QR code will be displayed in your devices default application for displaying images.

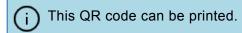

3. Within the Fusion Collect configuration screen, press the Scan QR Code button.

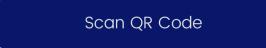

- Your device will likely ask for your permission to allow Fusion Collect access to the device camera. You will need to allow this to scan the QR code.
- 4. Line the QR code up on the screen and the app will read the QR and set the address to that of the Fusion Data Server.

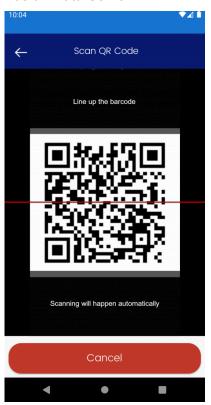

If your device does not have a functioning camera, you can manually set the address by

CRBCunninghams Fusion Online - Fusion Collect

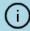

tapping on the address and using the device keyboard, set the address to the one shown below the QR code.

5. Once scanned, you will be returned to the config screen. You can continue to Sign in by pressing the **Sign in** button.

Sign in

#### Connect to Fusion

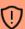

1) Your device will need to be on the same network as the Fusion Data Server and Fusion Collect will need to have been enable by a CRB Cunninghams representative.

To connect Fusion Collect to Fusion:

- 1. Open Fusion Back Office and navigate to the 'System settings' screen.
- 2. Click on the Connect Fusion Collect tile.

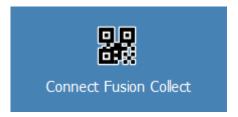

- 3. The Connect Fusion Collect QR code will be displayed.
  - This QR code can also be printed using the **Print** button.
- 4. Within the Fusion Collect configuration screen, press the Scan QR Code button.

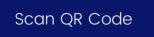

- Your device will likely ask for your permission to allow Fusion Collect access to the device camera. You will need to allow this to scan the QR code.
- 5. Line the QR code up on the screen and the app will read the QR and set the address to that of the Fusion Data Server.

CRBCunninghams Fusion Online - Fusion Collect

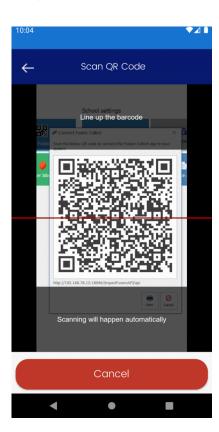

- i If your device does not have a functioning camera, you can manually set the address by tapping on the address and using the device keyboard, set the address to the one shown below the QR code.
- 6. Once scanned, you will be returned to the config screen. You can continue to Sign in by pressing the **Sign in** button.

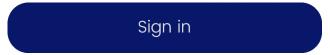